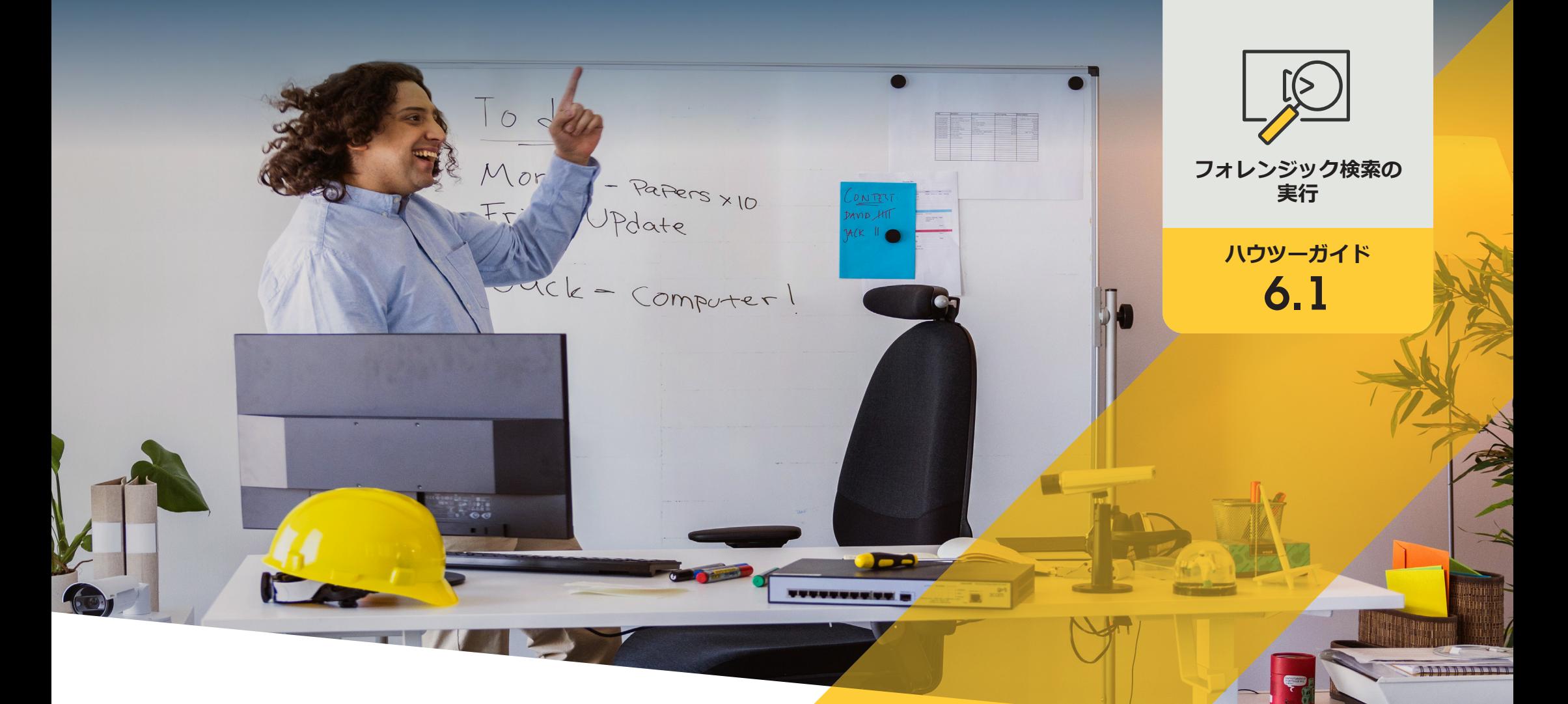

# **人物、物体、インシデントの フォレンジック検索**

AXIS Optimizer for Milestone XProtect<sup>®</sup>

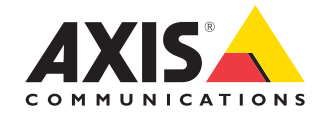

## 手順: **物体、人物、インシデン トのフォレンジック検索**

AXIS Optimizerのオブジェクト検索機能は、分析サー バーを必要とせず、また分析サーバーにコストを かけることなく、物体、人物、インシデントに関する 証拠映像を検索、復元、共有する効率的な方法を 提供します。

#### **要件**

- O 以下のいずれかのMilestone XProtectを 選択してインストールします。
	- Corporate 2019 R3以降
	- Expert 2019 R3以降
	- Professional+ 2022 R3以降
- Management Clientに最新バージョンの AXIS Optimizerをインストールします。
- O ファームウェア9.50以降のAxisカメラ
- O AXIS Object AnalyticsをサポートするAxis デバイス (オブジェクトクラスでフィルタ リングするため)
- ARTPEC-8またはCV25を搭載したAxisデ バイス (属性でフィルタリングするため)
- O カメラの時刻はNTPで同期されている 必要があります。

#### **フォレンジック検索を設定する**

- 1. Management Clientで、対象となるすべてのカメラ に対してメタデータデバイスが有効になっている ことを確認します。
- a. **[Site Navigation (サイトナビゲーション)]** ➔ **[Devices (デバイス)]** ➔ **[Metadata (メタデータ)]** に移動し ます。
	- b. デバイスを選択し、[Record (録画)] をクリック します。[Recording (録画)] が有効になっている ことを確認します。デフォルトでは、Milestone XProtectがシーン内の動きを検知した場合にの み、メタデータが記録されます。物体の動きを 見逃さないために、環境に合わせて動きの閾 値を調整することをお薦めします。
	- c. [**Settings (設定)**] をクリックし、[**Analytics data (分析データ)**] が有効になっていることを確認し ます。
- 2. Smart Clientのライブビューを開き、オブジェクトの が正しく表示されることを確認します。

注: 時計がNTP時間に適応するまでには、しばらく時 間を要する場合があります。システムがビデオとメタ データを記録できるように、検索フィルタリングを開始 する前に少なくとも15分待機します。

#### **フォレンジック検索の実行**

- 1. Smart Clientで、[**Search (検索)**] に移動します。
- 2. 時間の間隔と1台または複数のカメラを選択し ます。
- 3. [**Search for (検索)**] ➔ [**Forensic search (フォレンジッ ク検索)**] ➔ [New search (新規検索)**] をクリックし ます。**
- 4. 検索フィルターを選択し、検索結果の数を微調整 して絞り込みます (下記を参照)。
- 5. 詳しく調査をする検索結果を選択します。

#### **検索を微調整する**

次の組み込みフィルターのいずれかを使用して、検索 結果の数を減らすことができます。

- **Cameras (カメラ)** 特定のカメラで絞り込みます。場所 での絞り込みなどが可能になります。
- **Region of interest (関心領域)** 特定のエリア内で移 動した物体で絞り込みます。
- **Object direction (物体の向き)** シーン内の物体の移 動方向 (左、右、上、または下方向) で絞り込みます。
- **Object type (物体のタイプ)** 物体の特定のタイプで絞 り込みます (人物、車両、バイク、バス、トラックなど)。
- **Vehicle color (車両の色)** 色の属性で絞り込みます。
- **Upper body clothing (上半身の服装)** 衣服の色の属 性で絞り込みます。
- **Upper body clothing (下半身の服装)** 衣服の色の属 性で絞り込みます。
- 上にバウンディングボックスが表示され、ボックス **Time interval (時間間隔)** 特定の時間間隔の検索で 絞り込みます。
	- **License plate (ナンバープレート)** ナンバープレート の一部または全部の文字で絞り込みます。
	- **Minimum time in scene (シーン内の最小時間)** 最低秒 数検知され追跡されたオブジェクトを絞り込みます。
	- **Swaying objects (揺らめいている物体)** 風に吹かれ て動いている旗や木々など、制約領域内でのみ動 いたオブジェクトを除外します。

#### **検索結果について**

- 1. 検索結果ごとに、物体と物体の移動経路がサムネイルで 表示されます。
	- a. サムネイルには、物体が最も視認しやすいときのビデ オフレームが表示されます。
	- b. 緑色の点は、カメラが最初に物体を検知した場所を示 しています。
	- c. 赤色の点は、カメラが最後に物体を検知した場所を示 しています。
	- d. 検索結果の完全なビデオシーケンスを表示するには、 その結果を選択し、プレビューパネルの [**Play forward (再生 )**] をクリックします。

#### メモ

- グラフィカルオーバーレイを非表示にする場合は、 [**Bounding boxes (バウンディングボックス)**] に移動し、 [**Hide (非表示)**] を選択します。
- カメラに内蔵された分析アプリケーションが、ビデオに オーバーレイを焼き付けることもあります。これらのオー バーレイを削除するには、アプリケーションのWeb設定 ページに移動してください。

#### **高画質PDF検索結果をエクスポートする**

高品質の画像を含むPDFレポートを保存する

- 1. [**Export... (エクスポート )**] をクリックします。
- 2. [**PDF...**] を選択します。
- 3. (オプション) [Report name (レポート名)] 、[Report destination (レポートの送信先)] 、[Notes (備考)] を入力します。
- 4. 検索結果ごとに、レポートに含めるフレームを選択します。 画像を拡大するには、その画像をダブルクリックします。
- 5. [**Create (作成 )** ] をクリックします。レポートの準備が完了 すると、通知が届きます。

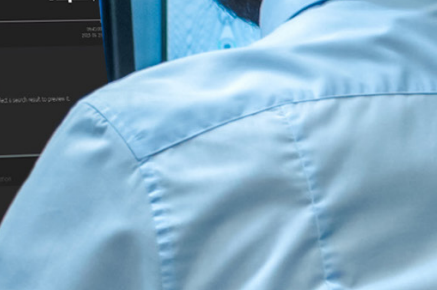

#### 使用開始のサポート資料

**BRANCH** <u>ennan</u> an na T

**AXIS Optimizerハウツービデオを視聴する**

**[オンラインユーザーマニュアルを見る](https://help.axis.com/en-us/axis-optimizer-for-milestone-xprotect#forensic-search)**

**その他のハウツーガイドをダウンロードする**

**AXIS Optimizer[使用開始ガイドを読む](https://www.axis.com/dam/public/a1/da/43/solution-note--axis-optimizer--getting-started-en-US-411854.pdf)**

**特定の作業に対するステップバイステップのワークフローは、変 更される場合があります。最新の説明については、オンラインユー ザーマニュアルを参照してください。**

## **フォレンジック調査の迅速化**

フォレンジック調査の大半には証拠映像が関与します。映像はさまざまなソースから入手さ れるだけでなく、調査員は探している物体や人物、あるいはインシデントの正確な発生日時が わからないこともよくあります。その上、1カ所に設置されたカメラ1台から1日、1週間、あるい はそれ以上にわたって送信される映像の量は膨大です。そのため、調査員は1つのインシデン トや行動を探すために何時間もかけてビデオクリップを確認する必要があり、非効率的です。 さらに、メタデータは従来、完全な分析のためにサーバーに送信されるため、コストが増加し ます。

#### AXIS Optimizer**がこの問題をどう解決するか**

AXIS Optimizerのフォレンジック検索機能は、分析サーバーを必要と せず、また分析サーバーにコストをかけることなく、シーン内の物体、 人物、インシデントの検索を合理化することで、イベント発生後の フォレンジック調査を迅速化します。調査員は、1台または複数のAxis カメラから撮影された映像のアーカイブから効率的に証拠映像を 特定し、分析時間を数時間から数分または数秒に短縮することがで きます。Axisのディープラーニングカメラからの映像とメタデータの ストリームをMilestone XProtect Centralized Searchフレームワークに 最適に統合することで、証拠映像を検索、復元、共有するための効率 的な方法を提供し、フォレンジック調査を迅速化します。Axisのディー プラーニングカメラは、検索可能で詳細なメタデータストリームを Milestone XProtect Centralized Searchに送信します。メタデータの詳細は 常に追加され、AXIS Optimizerに実装されます。AXIS Optimizerのフォレン ジック検索オプションは、物体、人物、インシデントの検索に加えて、車両 検索、コンテナ検索、ゾーン速度違反の一元検索でも利用できます。

**AXIS Optimizer for Milestone XProtectについて**

**AXIS Optimizerは、Milestone XProtectにおけるAxisデバイス のパフォーマンスを最適化する統合のスイートです。すべ てのユーザーがAxisとMilestoneのシステムを最大限に活 用しながら、時間と労力を大幅に削減することができます。 新しいAxis製品に対応できるよう継続的に更新されます。 更新版は、axis.comからワンタイムインストーラーとして無 料でご利用いただけます。**

### Axis Communications**について**

Axisは、セキュリティとビジネスパフォーマンスを向上させるソリュー ションを生み出すことで、よりスマートでより安全な世界の実現を目指 しています。ネットワークテクノロジー企業として、また業界をけん引 するリーダーとして、Axisは映像監視、アクセスコントロール、インター コム、音声システムなどに関連するソリューションを提供しています。 これらのソリューションは、インテリジェントアプリケーションによって 強化され、質の高いトレーニングによってサポートされています。

Axisは50ヶ国以上に4,000人を超える熱意にあふれた従業員を擁し、 世界中のテクノロジーパートナーやシステムインテグレーションパー トナーと連携することで、カスタマーソリューションをお届けしていま す。Axisは1984年に創業し、本社はスウェーデン・ルンドにあります。

COMMUNICATIONS

©2024 Axis Communications AB. AXIS COMMUNICATIONS、AXIS、ARTPEC、VAPIXは、スウェーデンおよびその他の国 - Let this communications her has communicated in successive conductions and the communications of the conduction of the conduction of the conduction of the conduction of the conduction of the conduction of the conductio